Séquence numérique de production et présentation d'expériences scientifiques par des élèves de 9<sup>e</sup> HARMOS sur la thématique des sens

### **Objectifs de sciences**

- L'élève est capable de créer un protocole expérimental suivant les règles du rapport expérimental : titre, matériel, méthode
- L'élève est capable de mener une démonstration expérimentale
- L'élève est capable de présenter avec ses propres mots et les termes spécifiques l'anatomie et le fonctionnement d'un sens
- L'élève est capable d'expliquer avec ses propres mots une expérience sensorielle en se basant sur ses connaissances de l'anatomie et du fonctionnement du sens attribué

### **Objectifs numériques**

- L'élève est capable de se connecter à son compte Office 365
- L'élève est capable de créer un nouveau document dans Word
- L'élève est capable de partage un document grâce à Office 365
- L'élève est capable d'effectuer une recherche sur un moteur de recherche
- L'élève est capable de rechercher des images et de les ajouter sur un document Word
- L'élève est capable de naviguer entre différents onglets
- L'élève est capable de lire un schéma scientifique interactif (Edumedia)

# **Plan de la séquence**

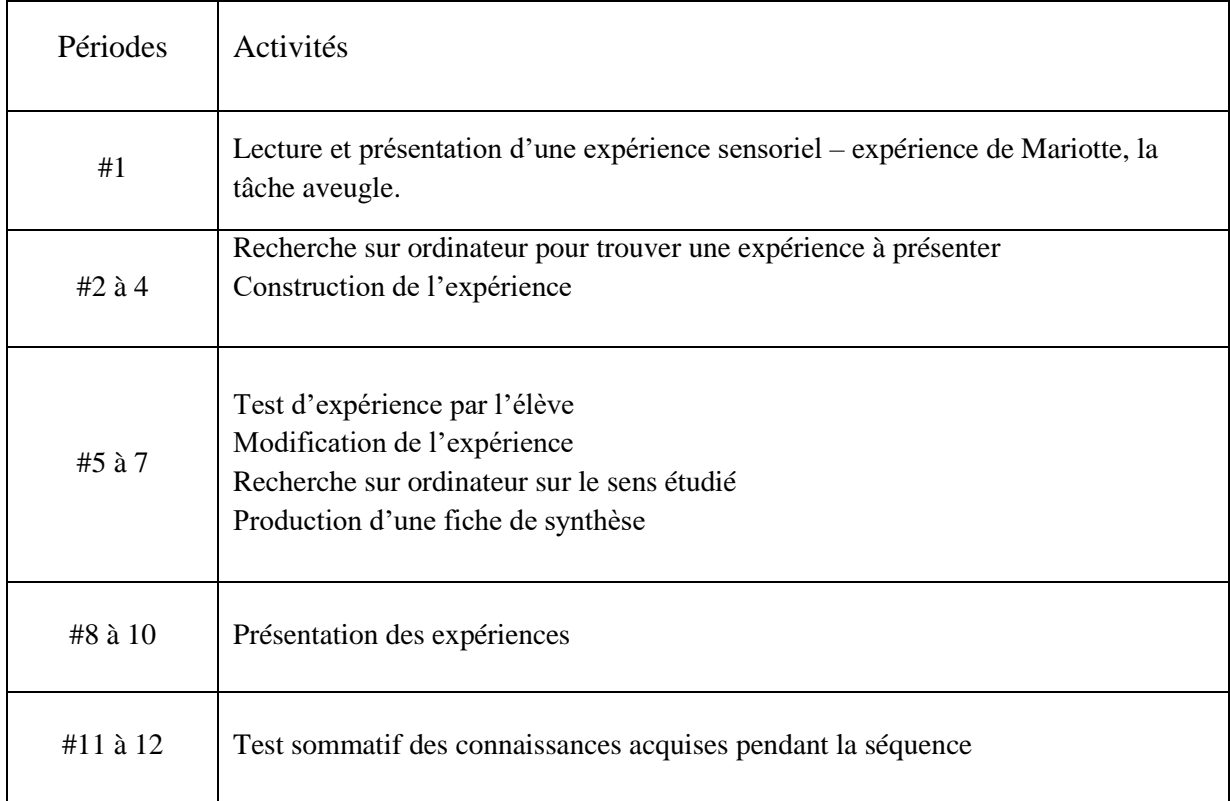

#### **Conseils :**

La première activité – l'expérience de Mariotte – permet d'introduire la séquence. On peut utiliser cette période pour présenter l'expérience en employant une fiche qui sert d'exemple de ce qui est attendu des élèves pour leur production plus loin dans la séquence. Idéalement, la fiche contient l'expérience, l'anatomie simplifiée de l'œil et le fonctionnement de la vision.

Dès la deuxième période de la séquence, les élèves doivent commencer à chercher une expérience à présenter.

## **/!\ La majorité des élèves auront besoin d'un guidage important pour trouver /!\ une expérience adéquate ou pour comprendre l'enjeu de l'expérience.**

L'utilisation des ordinateurs et des outils de bureautique sont des enjeux en soit pour la plupart des élèves : c'est pourquoi il est nécessaire de proposer un enseignement étape par étape de la marche à suivre pour la connexion et l'ouverture d'un nouveau document si vous décidez utiliser Office 365.